# **Power Apps**

# Sample manual - first two chapters

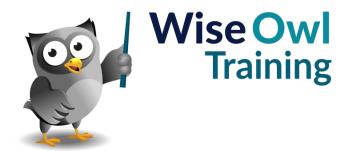

# **TABLE OF CONTENTS (1 of 6)**

| 1   | GETTING STARTED                                    | Page   |
|-----|----------------------------------------------------|--------|
| 1.1 | Getting Started                                    | 8      |
|     | The 3 Types of App<br>Some Examples of Canvas Apps | 8<br>9 |
|     | Getting Started                                    | 10     |
|     | Choosing your Environment                          | 10     |
| 1.2 | Getting Help                                       | 11     |
|     | The Microsoft Website                              | 11     |
|     | Opening Template Apps                              | 11     |

| 2   | CREATING APPS                                                                                            | Page                 |
|-----|----------------------------------------------------------------------------------------------------|----------------------|
| 2.1 | Our Simple Starter App                                                                                   | 12                   |
| 2.2 | Working with Apps                                                                                        | 13                   |
|     | Creating Apps Saving Apps Opening Apps Closing Apps                                                      | 13<br>14<br>14<br>14 |
| 2.3 | App Settings                                                                                             | 15                   |
|     | Changing the Name and Icon<br>Setting Screen Size (Tablet Apps Only)<br>Changing and Locking Orientation | 15<br>15<br>16       |
| 2.4 | The Power Apps Screen                                                                                    | 17                   |
| 2.5 | Working with Screens                                                                                     | 18                   |
|     | Adding (and Moving) Screens<br>Moving Screens                                                            | 18<br>18             |

| 3   | CONTROLS                                                                   | Page     |
|-----|----------------------------------------------------------------------------|----------|
| 3.1 | Introduction to Controls                                                   | 19       |
|     | Adding Controls                                                            | 19       |
|     | Changing a Control's Name                                                  | 20       |
|     | Changing a Control's Properties                                            | 20       |
|     | Method 1 – Double-Clicking                                                 | 21       |
|     | Method 2 - Using the Menu                                                  | 21       |
|     | Method 3 - Using the Properties Window<br>Method 4 – Using the Formula Bar | 21<br>22 |
|     | Method 4 – Oshig the Formula Bal                                           |          |
| 3.2 | Selecting Controls                                                         | 23       |
|     | Selecting Controls in the Tree                                             | 23       |
|     | Selecting Multiple Controls                                                | 23       |
| 3.3 | Grouping and Ungrouping Controls                                           | 24       |
|     | Using Groups to Make Selection Easier                                      | 24       |
| 3.4 | Working with Controls                                                      | 25       |
|     | Multi-line Textboxes                                                       | 25       |
|     | Padding                                                                    | 26       |
|     | Overflow Property for Scrolling Labels                                     | 26       |
|     | Formatting Controls by Context (Disabled, Pressed and Hover)               | 27       |
|     | Focus Properties                                                           | 27       |
|     | Tooltips                                                                   | 28       |
|     | Hint Text (Placeholders)                                                   | 28       |
|     | Displaying a Clear Button                                                  | 28       |
| 3.5 | Dealing with Control Errors                                                | 29       |
| 3.6 | Viewing Code                                                               | 30       |
|     | Viewing a Control's Code                                                   | 30       |
|     | Viewing Code for All a Screen's Controls                                   | 30       |

| 4   | FINISHING APPS                           | Page |
|-----|------------------------------------------|------|
| 4.1 | Completing your App                      | 31   |
| 4.2 | Navigating between Screens using Buttons | 32   |
| 4.3 | Setting the Start Screen (Correctly)     | 33   |
|     | The OnStart Action – a Legacy Note       | 33   |
| 4.4 | Testing your App                         | 34   |
|     | Providing an Exit Button                 | 34   |
|     | Running an App                           | 34   |
|     | Choosing an App Size                     | 35   |
|     | The Useful ALT Key                       | 35   |
| 4.5 | Publishing Apps                          | 36   |
| 4.6 | Sharing Apps                             | 37   |

# TABLE OF CONTENTS (2 of 6)

| 5   | THEMES AND COLOURS                               | Page |
|-----|--------------------------------------------------|------|
| 5.1 | Applying a Theme                                 | 38   |
| 5.2 | Colours                                          | 39   |
|     | Setting the Colour using the Standard Palette    | 39   |
|     | Setting the Colour using the Custom<br>Palette   | 39   |
|     | Setting Colours using the Formula Bar            | 40   |
|     | Setting Colours to other Control's Colours       | 40   |
| 5.3 | Lightening or Darkening Colours                  | 41   |
| 5.4 | Creating Unofficial Themes                       | 42   |
|     | Step 1 – Adding a Hidden Page                    | 42   |
|     | Step 2 – Adding our Ideal Controls               | 43   |
|     | Step 3 – Create Template Controls                | 43   |
|     | Stage 4 – Use Templates to Format Other Controls | 43   |

| 6   | BASIC DATA APPS                   | Page |
|-----|-----------------------------------|------|
| 6.1 | Our Example                       | 44   |
| 6.2 | Excel Tables                      | 45   |
|     | The Definition of a Table         | 45   |
|     | Creating a Table                  | 45   |
|     | Renaming your Table               | 46   |
|     | Removing Fancy Formatting         | 46   |
|     | Listing Tables in a Workbook      | 47   |
| 6.3 | Creating Data Sources in your App | 48   |
| 6.4 | Creating Data Tables              | 49   |

| 7   | ANATOMY OF AN APP                           | Page |
|-----|---------------------------------------------|------|
| 7.1 | Creating a Template Data App                | 50   |
|     | Showing Rows                                | 51   |
| 7.2 | Understanding Generated Data Apps           | 52   |
|     | How this Works – Browse Screen<br>(Gallery) | 52   |
|     | How this Works – Details Screen             | 53   |
|     | How this Works – Edit Screen                | 53   |

| 8   | GALLERIES                                 | Page |
|-----|-------------------------------------------|------|
| 8.1 | Creating using Templates                  | 54   |
|     | Creating a Gallery                        | 54   |
|     | Changing a Gallery's Layout               | 55   |
|     | Assigning Fields to the Parts of a Layout | 56   |
| 8.2 | Creating Galleries from Scratch           | 57   |
|     | Step 1 – Adding a Title                   | 57   |
|     | Step 2 – Adding a Gallery                 | 58   |
|     | Step 3 – Adding Text Boxes                | 59   |
|     | Step 4 – Adding a Label                   | 60   |
|     | Step 5 – Adding a Rectangle               | 60   |
|     | Step 6 – Add Navigation Buttons           | 61   |
|     | Step 7 – Showing the Selected Item        | 61   |
| 8.3 | Processing the Selected Item              | 62   |
|     | Creating the Response Screen              | 62   |
|     | The Main Screen and Control Events        | 63   |
|     | Handling Item Selection                   | 63   |
|     | Items and Parents                         | 63   |
|     | Highlighting the Selected Item            | 64   |

| 9   | FILTERING AND SEARCHING                                                                                                  | Page                 |
|-----|----------------------------------------------------------------------------------------------------|----------------------|
| 9.1 | Tables and Rows                                                                                                    | 65                   |
|     | Changing a Gallery's Source Table The COUNTROWS Function and ALLITEMS Property                                           | 65<br>66             |
|     | Shuffling Rows                                                                                                    | 66                   |
| 9.2 | Filtering Data                                                                                                    | 67                   |
|     | Syntax of the Filter Function Examples of Filtering                                                                      | 67<br>68             |
| 9.3 | Delegation                                                                                                    | 69                   |
|     | The Problem Some Possible Solutions Increasing the Delegation Rows Limit (Solution 2) Importing Static Data (Solution 4) | 69<br>69<br>70<br>70 |
| 9.4 | Searching                                                                                                    | 71                   |
|     | Creating a Search Facility using the<br>Search Function<br>Creating a Search Facility using the Filter                   | 71<br>72             |
|     | Function                                                                                                    | 12                   |

# **TABLE OF CONTENTS (3 of 6)**

| 10   | VARIABLES                                           | Page     |
|------|-----------------------------------------------------|----------|
| 10.1 | Overview                                            | 73       |
|      | The Two Main Types of Variable<br>Viewing Variables | 73<br>73 |
| 10.2 | Working with Global Variables                       | 74       |
|      | Our Example Cetting the Example to Work             | 74<br>75 |
| 40.0 | Getting the Example to Work                         |          |
| 10.3 | Sorting using Variables                             | 76       |
|      | Initialising Variables on App Start-Up              | 76       |
|      | Running the App Start-up Action                     | 76       |
|      | Adding a Sort Icon                                  | 76       |
|      | Adding Debug                                        | 77       |
|      | The Sort and SortByColumns Function                 | 77       |
|      | Getting the Sorting Working                         | 77       |
| 10.4 | Context Variables                                   | 78       |
|      | Our Example                                         | 78       |
|      | Setting the Values of Context Variables             | 78       |
|      | Passing Context Variable Values between Screens     | 79       |

| 11   | FORMULAE                           | Page |
|------|------------------------------------|------|
| 11.1 | Our Example                        | 80   |
|      | Creating the DatePicker            | 81   |
| 11.2 | Creating Formulae                  | 82   |
|      | Expanding the Formula Box          | 82   |
|      | Explaining Formulae using Copilot  | 82   |
|      | Carriage Returns and Tab Keys      | 83   |
|      | Comments                           | 83   |
|      | Indentation (Auto-Formatting)      | 84   |
| 11.3 | Testing Conditions (IF and SWITCH) | 85   |
|      | Testing Single Conditions          | 85   |
|      | Testing Multiple Conditions        | 85   |
|      | The SWITCH Function                | 86   |
| 11.4 | Using Conditions in Actions        | 87   |
| 11.5 | Self and Parent                    | 88   |
|      | The Self Operator                  | 88   |
|      | The Parent Operator                | 88   |

| 12   | IDEAS FOR DYNAMIC APPS                                         | Page |
|------|----------------------------------------------------------------|------|
| 12.1 | Introduction                                                   | 89   |
|      | Warning for Developers – Something you<br>Can't Do             | 89   |
| 12.2 | Conditionally Enabling Buttons                                 | 90   |
| 12.3 | Relative Positioning on Screen                                 | 91   |
|      | Using a Variable to Hold the Size of<br>Padding                | 91   |
|      | Positioning the Logo                                           | 91   |
| 12.4 | On-Screen Validation Messages                                  | 92   |
|      | Using the Match Function to Validate Controls                  | 92   |
|      | Setting Validation Properties                                  | 93   |
|      | Delaying the Validation Response (the<br>DelayOutput Property) | 93   |

| 13   | USING SPECIFIC CONTROLS  | Page |
|------|--------------------------|------|
| 13.1 | Controls in this Chapter | 94   |
| 13.2 | Rating                   | 94   |
| 13.3 | Pen Input                | 95   |
| 13.4 | Date Picker              | 96   |
| 13.5 | Toggle Buttons           | 96   |
| 13.6 | Radio Buttons            | 98   |
| 13.7 | Check Boxes              | 98   |
| 13.8 | Sliders                  | 100  |
| 13.9 | Text Controls            | 101  |

| 14   | CHARTS                      | Page |
|------|-----------------------------|------|
| 14.1 | Overview of Charts          | 102  |
| 14.2 | Creating a Chart            | 103  |
|      | Connecting to a Data Source | 103  |
|      | Adding a Chart              | 103  |
|      | The Three Parts of a Chart  | 104  |
|      | Setting the Chart Data      | 105  |
|      | Setting the Chart's Title   | 105  |
|      | Setting the Chart's Legend  | 106  |
| 14.3 | Formatting Charts           | 107  |
|      | Formatting Labels           | 108  |

# **TABLE OF CONTENTS (4 of 6)**

| 15   | THE TIMER CONTROL                                               | Page       |
|------|-----------------------------------------------------------------|------------|
| 15.1 | Our Case Study                                                  | 109        |
| 15.2 | Variables Used                                                  | 110        |
|      | Initialising the Variables<br>Creating Debug for your Variables | 110<br>110 |
| 15.3 | Configuring Properties                                          | 111        |
|      | Starting the Timer when the Form is Used                        | 111        |
|      | Creating the Pop-up Message                                     | 111        |
|      | Displaying the Pop-Up Message                                   | 112        |
|      | Setting the Text Property of the Timer                          | 112        |
|      | The Reset Button                                                | 113        |
| 15.4 | The Main Properties of a Timer                                  | 114        |

| 16   | DROP DOWNS, COMBO BOXES<br>AND LIST BOXES                            | Page |
|------|----------------------------------------------------------------------|------|
| 16.1 | Introduction                                                         | 115  |
| 16.2 | Drop downs                                                           | 116  |
|      | Setting what Rows a Drop Down<br>Displays                            | 116  |
|      | Setting a Blank Top Row                                              | 117  |
|      | Reacting to a New Choice of Item                                     | 117  |
|      | Resetting a Drop Down                                                | 117  |
|      | Formatting Dropdowns                                                 | 118  |
| 16.3 | List Boxes                                                           | 119  |
| 16.4 | Combo Boxes                                                          | 120  |
|      | Combo Box Data and Layouts                                           | 120  |
|      | Configuring Search                                                   | 121  |
| 16.5 | Cascading Drop Downs                                                 | 122  |
|      | Configuring the Parent Dropdown                                      | 122  |
|      | Configuring the Child Dropdown                                       | 122  |
|      | Disabling the Film List Conditionally                                | 123  |
|      | An Alternative: Populating the Child<br>Dropdown if No Parent Chosen | 123  |
|      | The Reset Buttons                                                    | 124  |

| 17   | FORMS                                                                                                    | Page                                          |
|------|----------------------------------------------------------------------------------------------------|-----------------------------------------------|
| 17.1 | Creating Template Apps using Forms                                                                                                    | 125                                           |
| 17.2 | Creating and Integrating a Details Form                                                                                                    | 126                                           |
|      | Creating your Gallery Adding a Details Form Adding Cards to the Details Form Changing Card Orientation and Columns Adding a Back Button                                                           | 126<br>126<br>127<br>127<br>128               |
| 17.3 | Working with Cards                                                                                                    | 129                                           |
|      | The Anatomy of a Card<br>Unlocking Cards<br>Custom Cards<br>Creating New Custom Cards                                                                                                    | 129<br>129<br>130<br>130                      |
| 17.4 | Edit Forms                                                                                                    | 131                                           |
|      | Preparing to Edit The All-Important Edit Form Mode Debug: Displaying the Current Mode The Update Property of a Control Adding and Editing Items The Notify Function Inspecting Success or Failure | 131<br>132<br>132<br>133<br>133<br>135<br>135 |
| 17.5 | Deleting Items                                                                                                    | 136                                           |
|      | The Removelf Command                                                                                                    | 136                                           |
| 17.6 | Adding Controls to Edit Forms                                                                                                    | 137                                           |
|      | Example: Adding a Toggle Button<br>Example: Adding a Dropdown                                                                                                    | 137<br>138                                    |

| 18   | VALIDATING FORMS                                  | Page |
|------|---------------------------------------------------|------|
| 18.1 | Avoiding Errors Happening                         | 139  |
|      | Changing the Control Type                         | 139  |
|      | Changing the Control Formatting                   | 139  |
|      | Setting the Maximum Length                        | 140  |
|      | Using the IsMatch Function for Email<br>Addresses | 140  |
| 18.2 | Understanding Errors                              | 141  |
|      | The Error and ErrorKind Properties                | 141  |
|      | What Happens on Form Submission                   | 141  |
| 18.3 | Understanding Standard Card<br>Controls           | 142  |
|      | The Star Label to Show Required Fields            | 142  |
|      | The Label to Show Error Messages                  | 142  |
| 18.4 | Required Fields                                   | 143  |
|      | Setting a Field to Required                       | 143  |
|      | Adding a Simple Error Message                     | 143  |
|      | Customising the Default Error Message             | 143  |
| 18.5 | More Complex Validation                           | 144  |

# **TABLE OF CONTENTS (5 of 6)**

| 19   | ADDING, EDITING AND DELETING RECORDS                                          | Page              |
|------|-------------------------------------------------------------------------------|-------------------|
| 19.1 | Collections                                                                   | 145               |
|      | What Collections Are Creating or Adding to Collections Clearing Collections   | 145<br>146<br>146 |
|      | Clearing and Adding to Collections Viewing Collections Tables and Collections | 146<br>147<br>147 |
| 19.2 | The Patch Command                                                             | 148               |
|      | Adding Items using Patch Editing an Item using Patch                          | 148<br>149        |
| 19.3 | Update and Updatelf Commands                                                  | 150               |
|      | The Update Command The UpdateIf Command                                       | 150<br>151        |
| 19.4 | Removing Rows                                                                 | 152               |
|      | Remove<br>Removelf                                                            | 152<br>152        |

| 20   | RESPONSIVE APPS                                                                                                    | Page                            |
|------|----------------------------------------------------------------------------------------------------|---------------------------------|
| 20.1 | Responsive Design                                                                                                    | 153                             |
| 20.2 | Two Problems you'll Encounter                                                                                                    | 154                             |
|      | Testing your Changes<br>Losing Changes                                                                                           | 154<br>154                      |
| 20.3 | App Settings                                                                                                    | 155                             |
| 20.4 | Screen Dimensions                                                                                                    | 156                             |
|      | The Main Screen Properties Controlling the Screen Dimensions                                                                     | 156<br>156                      |
| 20.5 | Responsive Controls                                                                                                    | 157                             |
|      | Setting Parameters The Important Properties Case Study: Centring a Title Horizontally Case Study: Vertical Distances             | 157<br>157<br>158<br>158        |
| 20.6 | Responsive Forms                                                                                                    | 159                             |
|      | Columns Snap to Columns The X and Y Properties for Cards in Forms The WidthFit Property                                          | 159<br>160<br>160               |
| 20.7 | Horizontal and Vertical Containers                                                                                               | 162                             |
|      | Our Example Adding Containers Our Vertical Container Properties Our Horizontal Container Properties Individual Button Properties | 162<br>162<br>163<br>164<br>164 |

| 21   | MULTIMEDIA                                                                                                    | Page                            |
|------|----------------------------------------------------------------------------------------------------|---------------------------------|
| 21.1 | Overview of Multimedia Files                                                                                                    | 165                             |
|      | Adding and Viewing Multimedia Files<br>Limits in Power Apps                                                                           | 165<br>165                      |
| 21.2 | Audio and Video                                                                                                    | 166                             |
|      | Adding Videos<br>Adding Audio Files<br>Useful Audio and Video Properties<br>Audio and Video Actions                                   | 166<br>166<br>167<br>167        |
| 21.3 | Adding Images                                                                                                    | 168                             |
|      | Useful Image Properties                                                                                                    | 168                             |
| 21.4 | The Camera Control                                                                                                    | 169                             |
|      | Adding a Camera Control Listing your Camera Devices Choosing your Device Capturing Photos Storing your Photos in a Database Streaming | 169<br>169<br>170<br>170<br>170 |
| 21.5 | Adding Pictures (File Upload)                                                                                                    | 173                             |

| 22   | COMPONENTS                                                     | Page       |
|------|----------------------------------------------------------------|------------|
| 22.1 | What are Components?                                           | 174        |
| 22.2 | Simple Components                                              | 175        |
|      | Creating Components                                            | 175        |
|      | Populating Components  Adding Components to a Screen           | 175<br>176 |
|      | 3                                                              | 170        |
| 22.3 | Overview of Custom Properties                                  | 177        |
|      | About Custom Properties                                        | 177        |
|      | Types of Custom Property                                       | 177        |
| 22.4 | Case Study: Input Property                                     | 178        |
|      | Creating a Custom Property                                     | 178        |
|      | Using Custom Property Values                                   | 179        |
|      | Assigning Values to our Input Property                         | 179        |
| 22.5 | Case Study: Output Property                                    | 180        |
|      | Step 1 - Adding the Dropdown                                   | 180        |
|      | Step 2 – Adding the Custom Property                            | 181        |
|      | Step 3 - Linking the Custom Property to<br>the Colour Dropdown | 181        |
|      | Step 4 - Setting the Component's Fill Colour                   | 182        |
|      | Step 5 – Setting each Screen's Fill<br>Colour                  | 182        |

# TABLE OF CONTENTS (6 of 6)

| 23   | POWER AUTOMATE                                          | Page       |
|------|---------------------------------------------------------|------------|
| 23.1 | Overview                                                | 183        |
|      | Power Automate flows                                    | 183        |
| 23.2 | Case Study: Sending Output Back to Power Apps           | 184        |
|      | Step 1 – Creating the Power App                         | 184        |
|      | Step 2 – Create the Flow<br>Step 3 – Renaming your Flow | 184<br>185 |
|      | Step 4 – Adding a Step                                  | 185        |
|      | Step 5 – Configuring the Step                           | 185        |
|      | Step 6 – Getting the Flow Output                        | 187        |
|      | Step 7 – Showing the Flow Output                        | 187        |

| 24   | POWER APPS IN POWER BI                        | Page |
|------|-----------------------------------------------|------|
| 24.1 | Overview                                      | 188  |
|      | Sharing Data Sources                          | 188  |
| 24.2 | Embedding an App                              | 189  |
|      | Step 1 - Create a Power BI Report             | 189  |
|      | Step 2 – Adding an App Visual                 | 189  |
|      | Step 3 – Creating or Choosing the App to Show | 190  |

| 25   | POWER BI IN POWER APPS                                                     | Page       |
|------|----------------------------------------------------------------------------|------------|
| 25.1 | Overview                                                                   | 191        |
| 25.2 | Creating the Power BI Report                                               | 192        |
|      | Setting a Custom Page Size Publishing the Page                             | 192<br>192 |
| 25.3 | Creating your Dashboard                                                    | 193        |
|      | Pinning a Live Page to a Dashboard<br>Hiding the Tile's Title and Subtitle | 193<br>194 |
| 25.4 | Showing the Live Page in Power Apps                                        | 195        |

### **CHAPTER 1 - GETTING STARTED**

### 1.1 Getting Started

This chapter explains how to begin your Power Apps journey, and what you can expect see along the way.

### The 3 Types of App

When you're creating apps in Power Apps you have a choice of 3 main types:

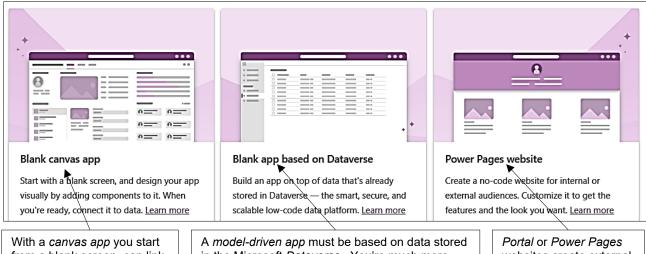

With a canvas app you start from a blank screen, can link to any types of data source and have free rein to get your app to do whatever you want.

A *model-driven app* must be based on data stored in the Microsoft *Dataverse*. You're much more restricted in what you can do, and many of the forms are created for you based on the structure of the model to which you're connecting.

Portal or Power Pages websites create external websites that securely interact with data stored in the Dataverse.

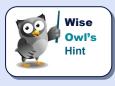

This course will only show you how to create canvas apps, which is what most Power Apps developers will be looking to work with.

### **Some Examples of Canvas Apps**

Here are two simple apps that you could create using Power Apps:

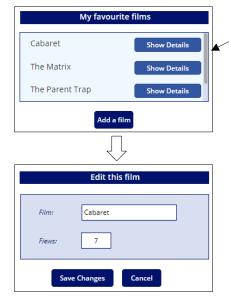

This app lets you list out your favourite films, change their details and even add new films. The films could be stored in a cloud-based Excel workbook, a SQL Server database linked by a gateway, a SharePoint list or any other data source accessible from the cloud.

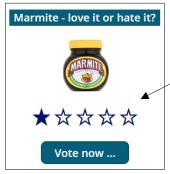

This very simple app uses a five-star rating control, one of many such gizmos that make Power Apps apps such a pleasure to design and use. Clicking on the button takes you to a second screen giving your vote:

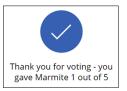

#### **Getting Started**

To use Power Apps you'll need to have a Microsoft 365 account. You can then log on to Power Apps as follows (this is one of many ways):

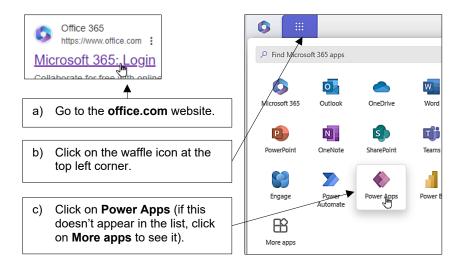

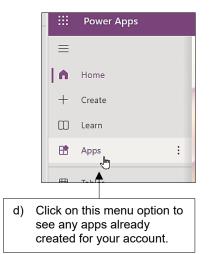

### **Choosing your Environment**

The first thing you should do is to decide whether you are creating apps just for yourself, or for your organisation or group:

- Click on your current environment at the top right of Power Apps.
- b) Choose whether you want to create an app for your own personal use, or to share with other users in your group or company.

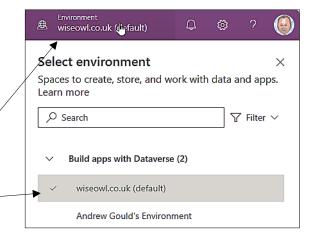

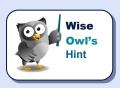

It is a non-trivial task to move an app from one environment to another, so it's worth making the correct decision about the home for your apps one of the first things that you do!

#### 1.2 **Getting Help**

Here are the sources of help which Wise Owl found most useful when learning Power Apps.

#### The Microsoft Website

Yes, really! Microsoft have put a O Search Power Apps lot of effort into providing tutorials on using Power Apps (the one on Overview | edit forms is especially good): 6 Home Experience level: All Content ∨ Create Overview Courses Community Learn Click on this tab on the left-hand  $\Box$ side of the Power Apps home 8 Guided learning See all page. Apps < >  $\blacksquare$ Tables Flows Solutions Click on the help topic that you Customize a canvas app in Power Apps

- More

### **Opening Template Apps**

want to see.

There are a number of sophisticated prebuilt apps that you can open and inspect:

Click on this button on the left side of the Power Apps home page, and choose to create an app.

Scroll down to see the apps already created for you to use, and choose one you like the look of! At the time of writing there are 30 to choose from.

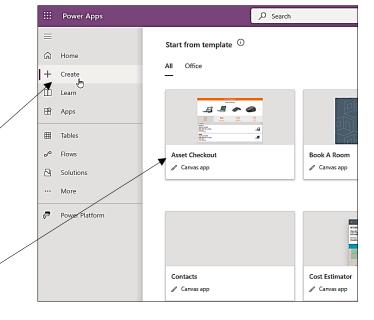

6 units

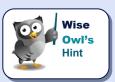

And finally, an honourable mention to Shane Young. There are many tutorials on Power Apps online, but Shane's were the ones we found most useful (plus he's engaging company, even if you will learn more about his dog than you want to!).

### **CHAPTER 2 - CREATING APPS**

### 2.1 Our Simple Starter App

This chapter (and the next two) will show you how to create the following app:

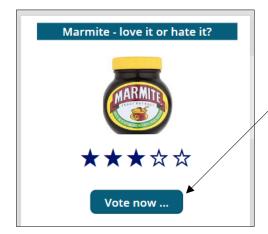

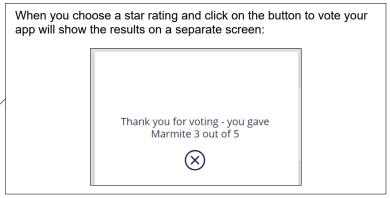

This app will contain two screens:

| Screen                                             | Name we'll use | Notes                                                                                    |
|----------------------------------------------------|----------------|------------------------------------------------------------------------------------------|
| Marmite - love it or hate it?  ★★★☆☆  Vote now     | scrVoteForm    | This is the voting screen, where we record whether we like Marmite (the author doesn't). |
| Thank you for voting - you gave Marmite 3 out of 5 | scrResults     | This is the results screen, reflecting back our preferences.                             |

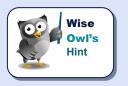

Note that we'll (mostly) use Modified Hungarian Notation to name things in our app (a fancy way of saying that the first 3 letters of the thing's name denote what sort of a thing it is — so **scr** for **Screen**, for example).

#### 2.2 **Working with Apps**

#### **Creating Apps**

Assuming that you're in Power Apps, here's how to create a new app from the home screen.

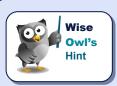

You can also create an app using the New app button from the Apps menu. This gives menu options which do the same thing, albeit formatted differently for some reason.

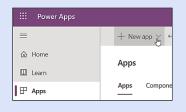

### Choose to create an app:

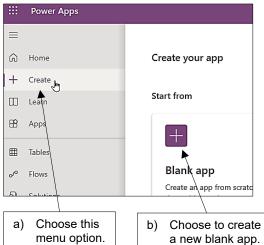

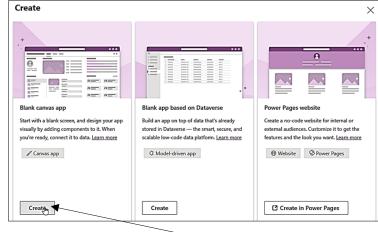

menu option.

Choose to create a canvas app (you can also see a good description of model-driven and portal apps here).

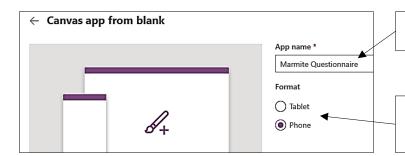

Give your new app a name (we've called this one Marmite questionnaire).

Decide whether to create a tablet or phone app (note that you can't change this later).

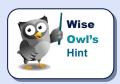

If you're not sure it's probably better to create a tablet app, since Power Apps will usually do a good job of shrinking a tablet app to display sensibly on a phone. Some people create two different versions of their apps (one for viewing on a tablet and one for viewing on a phone).

#### **Saving Apps**

Although you can save your app, because you're working in Office 365 you don't have to:

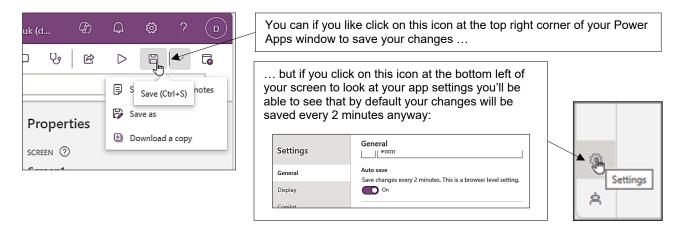

#### **Opening Apps**

Once you've created one or more apps, here's how to open each:

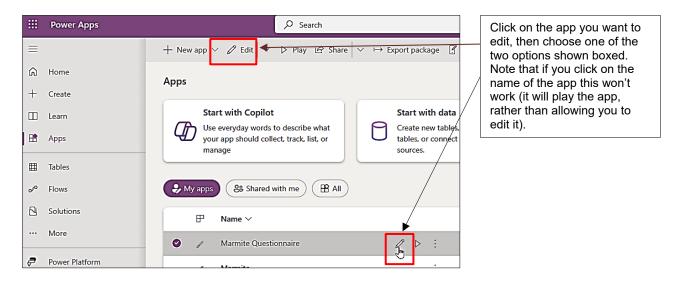

### **Closing Apps**

The easiest way to close an app is often to use the **Back** button, since this will normally take you back to the Power Apps home page:

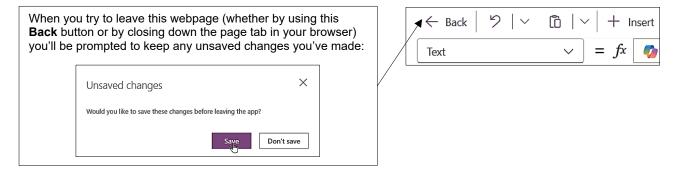

### 2.3 App Settings

When you create an app you can give it a name and an icon and choose whether you want to view it in portrait or landscape mode. Here are 2 ways to access these *settings*:

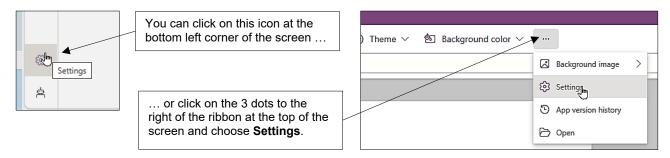

#### **Changing the Name and Icon**

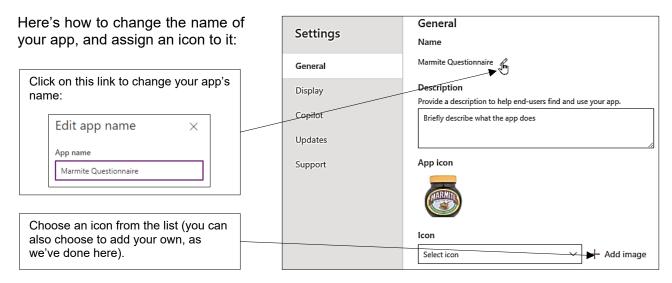

### **Setting Screen Size (Tablet Apps Only)**

If you're building a tablet app, you can say how big your target screen is:

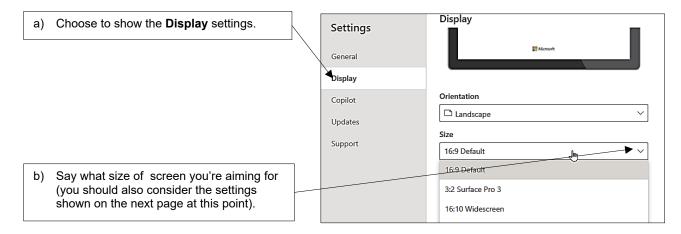

#### **Changing and Locking Orientation**

Apps are much easier to design if you can fix their view to either landscape or portrait:

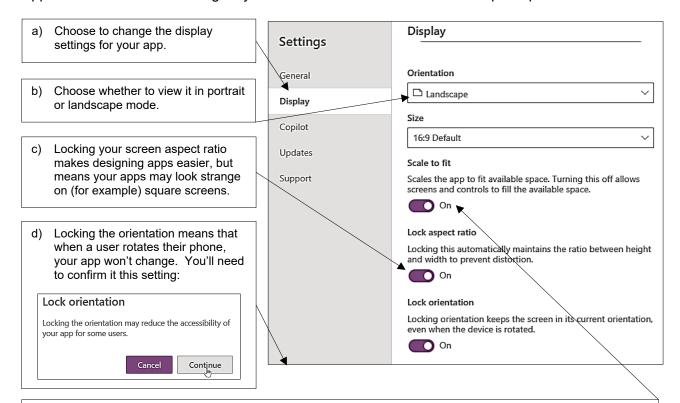

e) Suppose you are designing a phone app, and a user runs it on their large laptop screen. What should happen? If you have **Scale to fit** turned **On** (as here), Power Apps will increase the size of all of your controls to fill the screen, which will probably look strange; if you have it turned off, Power Apps will use responsive layout to redraw controls on the screen according to its size. This will give better results, but will mean that you have to consider responsive screen layout throughout your app design.

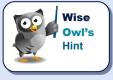

For an easy life, turn all of the options on (as shown above). To design a professional app, you should probably turn all 3 options off and build responsive design into every screen of your app (no small undertaking), as described in a separate chapter later in this courseware.

### 2.4 The Power Apps Screen

Here's how the Power Apps screen looks:

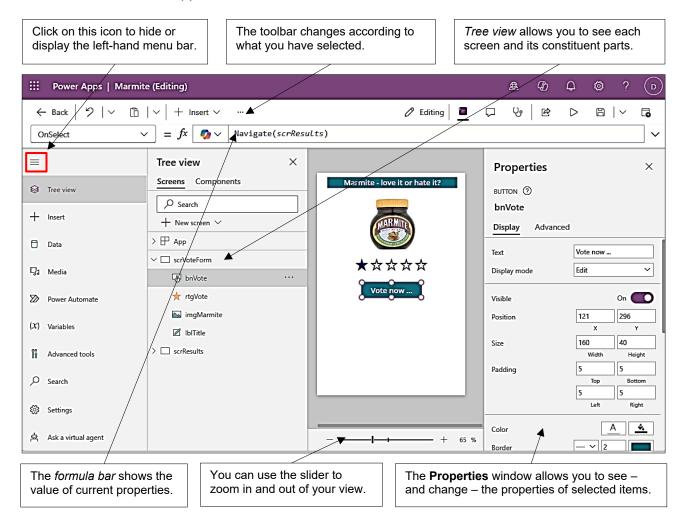

### 2.5 Working with Screens

You need to create a separate *screen* for each page of your app (our Marmite app has two screens).

### **Adding (and Moving) Screens**

To add a screen:

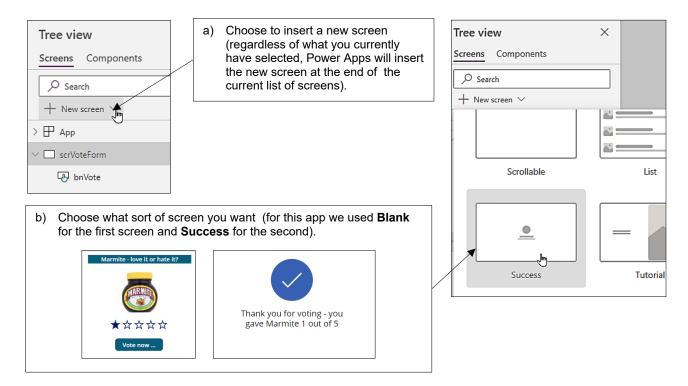

#### **Moving Screens**

Remarkably, you can't drag and drop screens to change their order, so instead use this menu:

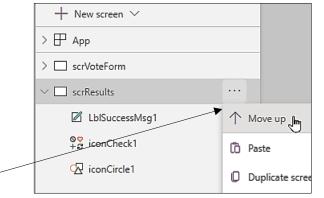

Click on these 3 dots to move this screen up (or down) the list.

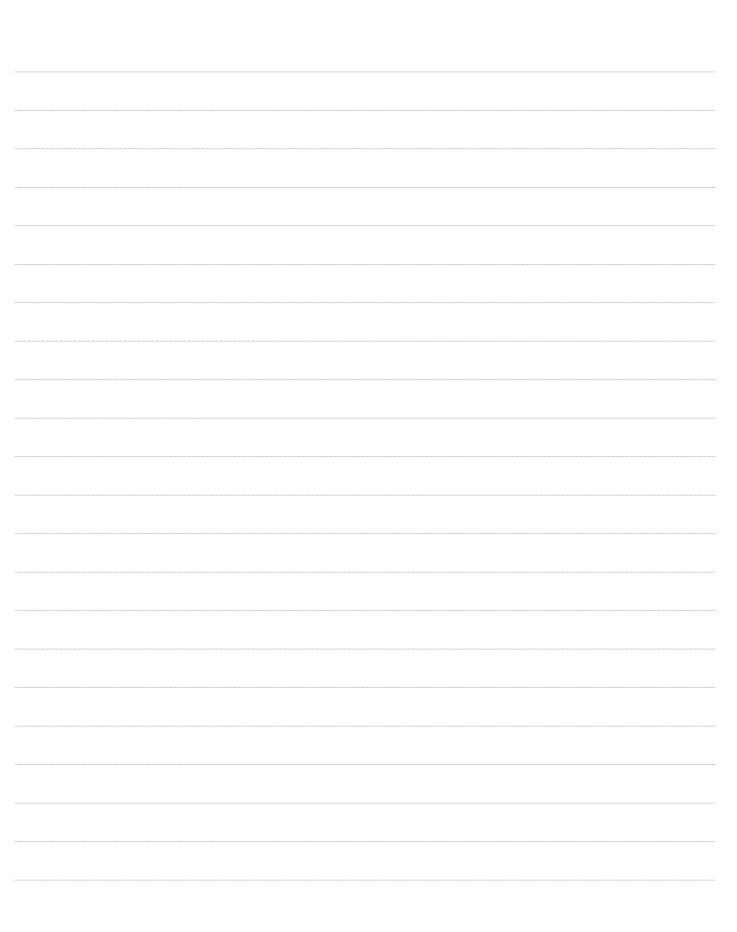

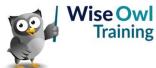

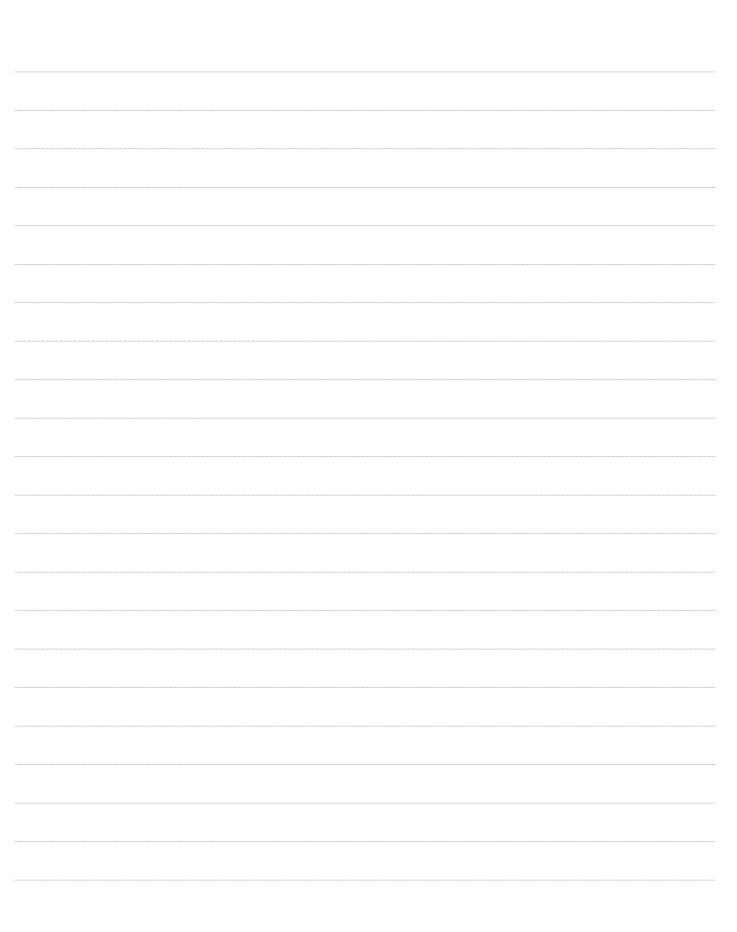

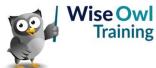

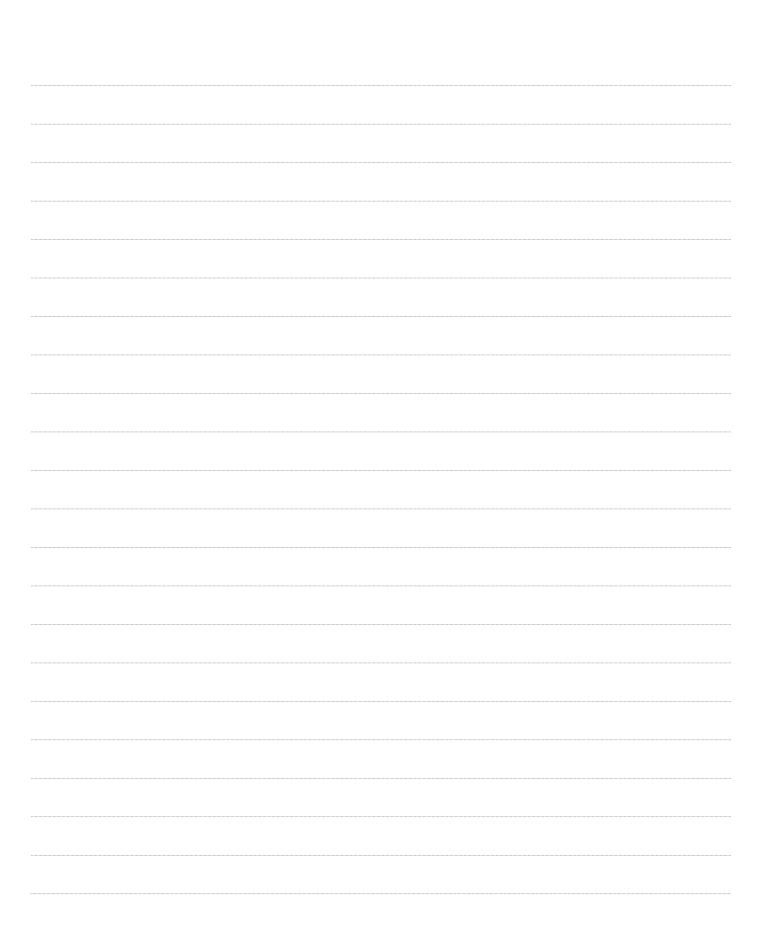

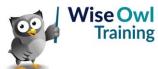

|  | <br> |  |
|--|------|--|
|  | <br> |  |
|  |      |  |
|  |      |  |
|  | <br> |  |
|  |      |  |
|  |      |  |
|  |      |  |
|  |      |  |
|  |      |  |
|  |      |  |

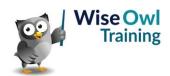

|  | <br> |  |
|--|------|--|
|  | <br> |  |
|  |      |  |
|  |      |  |
|  | <br> |  |
|  |      |  |
|  |      |  |
|  |      |  |
|  |      |  |
|  |      |  |
|  |      |  |

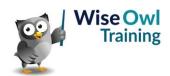

|  | <br> |  |
|--|------|--|
|  | <br> |  |
|  |      |  |
|  |      |  |
|  | <br> |  |
|  |      |  |
|  |      |  |
|  |      |  |
|  |      |  |
|  |      |  |
|  |      |  |

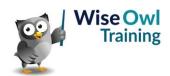

|  | <br> |  |
|--|------|--|
|  | <br> |  |
|  |      |  |
|  |      |  |
|  | <br> |  |
|  |      |  |
|  |      |  |
|  |      |  |
|  |      |  |
|  |      |  |
|  |      |  |

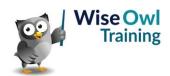

|  | <br> |  |
|--|------|--|
|  | <br> |  |
|  |      |  |
|  |      |  |
|  | <br> |  |
|  |      |  |
|  |      |  |
|  |      |  |
|  |      |  |
|  |      |  |
|  |      |  |

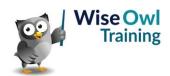

|  | <br> |  |
|--|------|--|
|  | <br> |  |
|  |      |  |
|  |      |  |
|  | <br> |  |
|  |      |  |
|  |      |  |
|  |      |  |
|  |      |  |
|  |      |  |
|  |      |  |

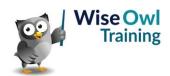

|  | <br> |  |
|--|------|--|
|  | <br> |  |
|  |      |  |
|  |      |  |
|  | <br> |  |
|  |      |  |
|  |      |  |
|  |      |  |
|  |      |  |
|  |      |  |
|  |      |  |

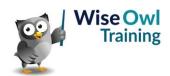

# What we do!

|               |                       | Basic<br>training | Advanced<br>training | Systems / consultancy |
|---------------|-----------------------|-------------------|----------------------|-----------------------|
|               | Microsoft Excel       |                   |                      |                       |
| e             | VBA macros            | <b>2</b>          | <b>2</b>             |                       |
| Office        | Office Scripts        |                   |                      |                       |
|               | Microsoft Access      |                   |                      |                       |
|               |                       |                   |                      |                       |
| etc           | Power BI and DAX      |                   |                      |                       |
| Power BI, etc | Power Apps            |                   |                      |                       |
| Pow           | Power Automate (both) |                   |                      |                       |
|               |                       |                   |                      |                       |
|               | SQL                   |                   |                      |                       |
| ver           | Reporting Services    |                   |                      |                       |
| SQL Server    | Report Builder        |                   |                      |                       |
| SQL           | Integration Services  |                   |                      |                       |
|               | Analysis Services     |                   |                      |                       |
|               |                       |                   |                      |                       |
|               | Visual C#             | <b>2</b>          | <b>2</b>             |                       |
| ing           | VB programming        |                   |                      |                       |
| Coding        | MySQL                 | <b>2</b>          |                      |                       |
|               | Python                | <b>2</b>          | <b>2</b>             |                       |

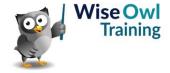

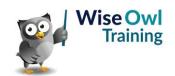